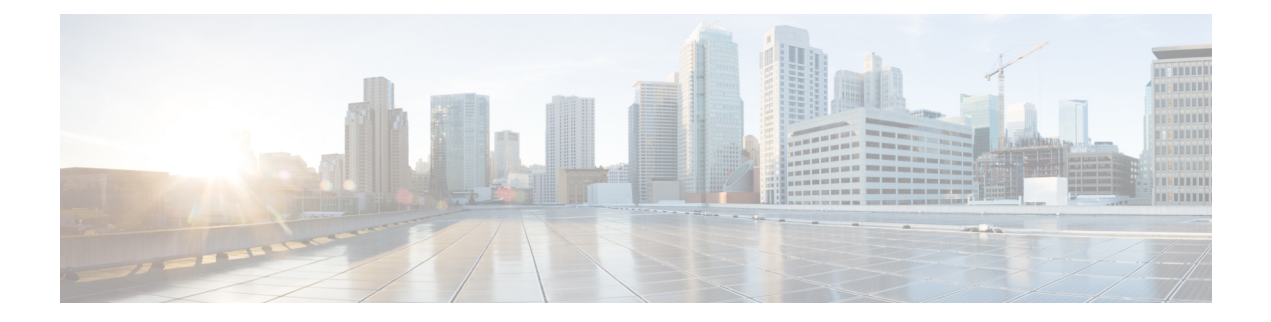

# **Expressway-E** での **ACME** の使用

X12.5以降、Cisco Expresswayシリーズでは、ACME(AutomatedCertificate Management Environment) プロトコルをサポートするようになっています。このプロトコルにより、Let'sEncryptなどの認証 局から Cisco Expressway-E に署名済みの証明書を自動的に導入することが可能になります。この 機能の主な利点は、Expressway-E を識別するサーバ証明書を低コストで生成できることです。し たがって、MRA (モバイルおよび Remote Access) などの Expressway-E ベースの導入環境のコスト を削減できます。

基礎となる検証メカニズムにより、この機能は MRA 導入環境に最も役立つ可能性があります。 ビジネス ツー ビジネス (B2B) アプリケーションでは、ACME 証明書にプライマリ ドメインを含 めるのが常に実用的であるとは限りません。

設定プロセスはシンプルです。CiscoExpressway-Eで、証明書署名要求(CSR)を作成するための情 報を入力します。これにより、ExpresswayのACMEクライアントが認証局とやり取りして証明書 を要求します。Expressway が証明書をダウンロードするので、ボタンをクリックするだけで展開 できます。ACME 証明書の有効期間は意図的に短くされているため、この手動による手順を行っ た後、証明書が期限切れにならないように更新をスケジュールできます。

ACMEプロトコルに伴う潜在的なセキュリティ侵害の1つとして、Cisco Expressway-E上のポート 80 でのインバウンド HTTP 接続が必要になることです。このリスクを管理するには Expressway の セキュリティ機能を使用できますが、極めてセキュアな環境では、ACME を無効にして、任意の 認証局で従来の CSR 手順を使用することもできます。

#### **ACME** での **Jabber Guest** サポートなし。

現在、Expressway では Jabber Guest 展開で ACME をサポートしていません。

この章では、次の内容について説明します。

- ACME 展開の概要 (2 ページ)
- ACME の仕組み (2 ページ)
- ACME 証明書サービスの展開 (7 ページ)
- ACME 証明書の取消 (12 ページ)

# **ACME** 展開の概要

- **1.** ACME 証明書サービスの展開
- **2.** Expressway-E で ACME 証明書サービスを構成
- **3.** ACME に証明書署名要求を生成
- **4.** ACME プロバイダーを使用して証明書署名要求に署名
- **5.** (オプション)署名付き ACME 証明書の確認
- **6.** ACME 証明書の展開
- **7.** ACME 証明書の自動更新の有効化

クラスタ展開の場合、ACME はクラスタレベルではなく各ピアで個別に有効にする必要 があります。ほとんどの証明書操作はノードごとに実行されます。

# **ACME** の仕組み

ACME は、Web ホストの自動証明書管理を可能にするクライアント サーバー プロトコルです。 Expressway-E には、認証局の制御下にある ACME プロバイダーと双方向対話する ACME クライ アントがあります。

現在、Let's [Encrypt](https://letsencrypt.org/docs/) 機関と協力してサーバー証明書を生成しています。

また、ACME を使用して SNI (マルチテナンシー) のドメイン証明書を生成します。このプロセ スは基本的にサーバー証明書プロセスと同じです。マルチテナンシーはHCS展開でのみサポート されており、SNI での ACME の使用に関する詳細は、Collaboration Knowledge ポータルの [[証明書](https://collabkp.cisco.com/detail/HCS_CustOnboard_115/data/hcs_c_mte_security_cert_mgmt_svc_discovery.xml) 管理とサービス検出(Certificate [Management](https://collabkp.cisco.com/detail/HCS_CustOnboard_115/data/hcs_c_mte_security_cert_mgmt_svc_discovery.xml) andService Discovery)] エリアを参照してください。

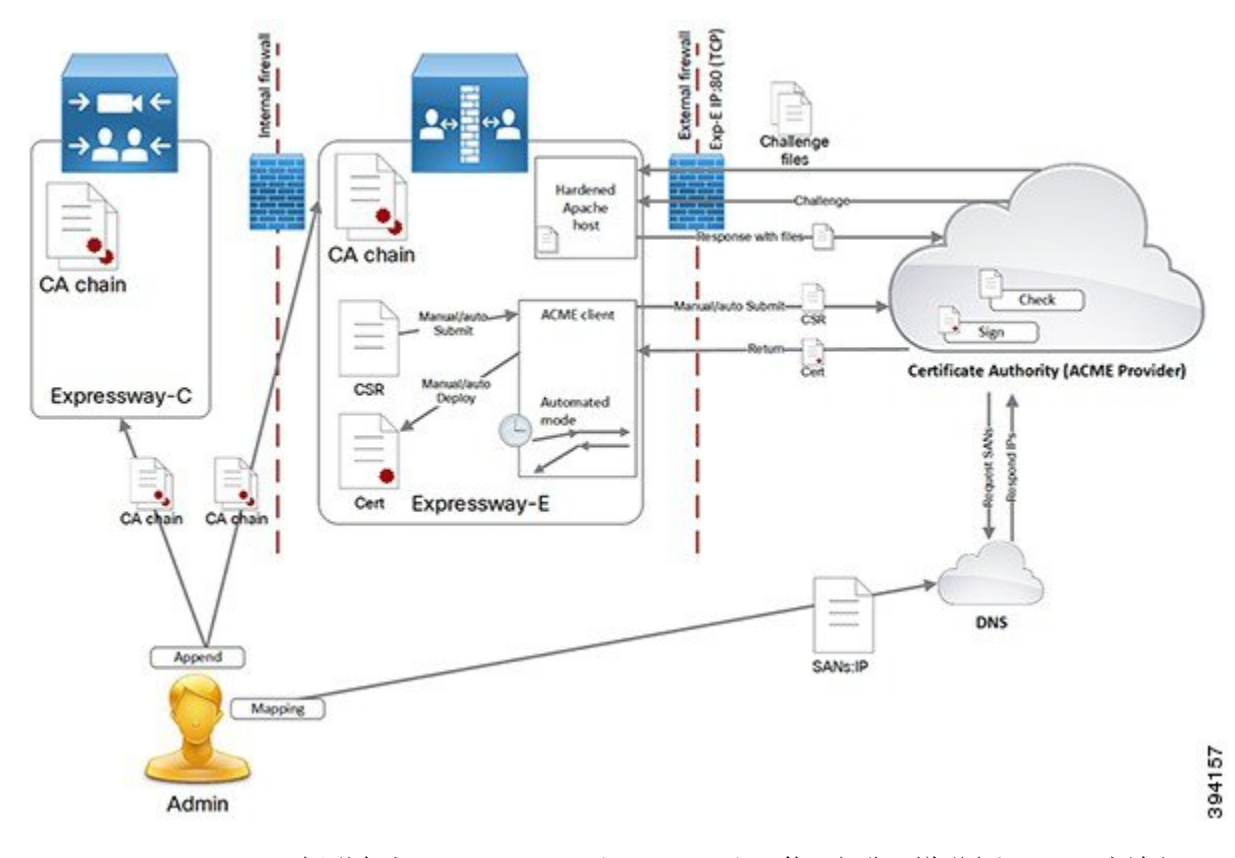

Expressway-E の ACME 証明書サービスは、このドキュメントの他の部分で説明されている方法と は異なる方法で、サーバー証明書を要求して Expressway-E に適用します。

重要な署名プロセスは次のとおりです。

- [要求の定義(Define request] > [CA に送信(Submit to CA)] > [CA の生成(CA generates)] の 順に選択し、[証明書にサイン(signs the certificate)] > [証明書の適用(Apply certificate)] の 順に選択します。
- ACME証明書サービスはこのプロセスに従いますが、費用と手動作業の一部を取り除きます。
- このプロセスに関する注意点の1つは、CAが送信ホストに問い合わせて、証明書署名要求内 のドメインを制御していることを確認する必要があることです。

## 共通の設定

ACME 証明書サービスを使用する場合は、常に次のタスクが必要です。

- **1.** Expressway-E で証明書署名要求を作成します。
- **2.** 証明書署名要求のドメインを使用してドメインネームシステム(DNS)を構成し、そ れらを Expressway-E のパブリック IP アドレスにマッピングします。
- **3.** 各ドメインには、FQDN だけでなく、A レコードが必要です。

**4.** プロバイダーの詳細と電子メールアドレスを使用してACMEクライアントを設定しま す。

## 検証プロセスの暗号化

Let'sEncryptは、証明書署名要求で要求されたすべてのドメインが要求元の制御下にあることを確 認するために、それぞれに対してチャレンジを実行します。要求元が証明書署名要求の各ドメイ ンのポート 80 でサービスを提供できる必要があるランダムな文字列を含むファイルを提供しま す。

Let'sEncryptは、すべてのチャレンジファイルを正常に読み取った後にのみ証明書を発行します。 プロセスを手動で制御する場合の動作は次のとおりです。

手順

- **Step 1** 署名プロセスを開始します。
	- **1.** ACME クライアントは、Let's Encrypt への HTTPS 接続を開き、証明書署名要求をアップロー ドします。
	- **2.** Let's Encrypt は、証明書署名要求内のドメインごとに 1 つずつ、チャレンジファイルのリスト で応答します。
	- **3.** クライアントは、Expressway-E クラスタ内のすべてのピアにチャレンジファイルを配置しま す。
	- **4.** 各 Expressway-E ピアは、チャレンジファイルのみを提供するように設定された仮想 Apache ホ ストを起動します。
	- **5.** クライアントは、チャレンジファイルを提供する準備ができたことを Let's Encrypt に通知しま す。
	- **6.** Let's Encrypt は、チャレンジファイルの取得を試みます。
	- **7.** クライアントは、Let's Encrypt をポーリングして、チャレンジプロセスが成功したかどうかを 確認します。
	- **8.** チャレンジ交換が成功した場合、クライアントは署名済み証明書をダウンロードしてステージ ングエリアに保存し、証明書を展開する準備ができたことを通知します。
	- **9.** Expressway-E ピアは仮想 Apache ホストを閉じます。
- **Step 2** 展開プロセスを開始します。
	- **1.** Expressway-E は、既存のサーバー証明書にステージングされた証明書をコピーします。
	- **2.** 証明書署名要求に関連付けられた秘密キーを既存の秘密キーに上書きコピーします。

**3.** Expressway-Eは、サーバー証明書をリロードする必要があることを他の内部プロセスに通知し ます。(Expressway-E を再起動する必要はありません)。

Expressway-E は、TLS 接続を行うときに ACME 証明書を提示するようになりました。

### 頻繁な有効期限切れと影響の少ない更新

Let'sEncrypt証明書は、[設計上](https://letsencrypt.org/2015/11/09/why-90-days.html)90日間のみ有効です。これは、証明書をより頻繁に更新す る必要があることを意味します。ACME 証明書サービスでは、次のように対処していま す。

• 有効期間の3分の2が期限切れになったときに新しい証明書を取得する自動更新モー ドを提供します。

サービスが自動モードでない場合、3 分の 2 の時点で通知はありません。新しい署名 要求を送信する必要があります。Let's Encrypt は、Expressway-E で ACME クライアン トを構成するために使用するアカウントに期限切れ警告電子メールを送信します。

• ACME 証明書サービスを使用して新しい証明書を展開するときに Expressway-E を再 起動する必要がなくなります(自動展開または手動展開)。

証明書を使用する Expressway プロセスは、再起動せずに新しい証明書をロードでき ます。Expressway-E は TLS 接続をドロップせず、新しい接続試行に対して新しい証 明書を提示します。

モバイルおよびリモートアクセス クライアントのサービスは中断されません。

別の方法を使用して新しいサーバー証明書をアップロードする 場合は、Expressway-E を再起動する必要があります。この動作 は、ACME 証明書サービスの導入でも変更されていません。 (注)

## 自動更新モード

自動更新を構成するときに、1 週間のうち 1 日以上の特定の時刻をスケジュールできます。スケ ジュールは、新しい証明書の要求ではなく、証明書の展開にのみ使用されます。

サービスを自動モードにすると、サービスは最初の証明書を要求して受信し、次にスケジュール された機会に証明書を展開します。その証明書の有効期間の 3 分の 2 が経過すると、ACME 証明 書サービスは、保存されている証明書署名要求を自動的に再送信して新しい証明書を取得します。

1 日に 2 回の自動再送信の機会があります。これらは、チャレンジプロセスのセキュリティを向 上させるために、意図的にランダムな時間に設定されています。このような場合、Expressway-E はポート 80 で要求を受け入れる必要があるため、予測不能にすることをお勧めします。

自動署名が成功すると、ACME 証明書サービスは、次にスケジュールされた機会にステージング された証明書を自動的に展開します。これには数秒かかり、証明書を使用する実行中のプロセス には影響しません。

### 仮想 **Apache** ホストの詳細

Let's Encrypt は、上記のチャレンジと検証プロセスを使用して、証明書要求者が証明書署 名要求のドメイン名を制御していることを確認する必要があります。ドメインが複数の IP アドレスに解決されると、Let's Encrypt はそれらのいずれかにランダムに接続するた め、Let'sEncryptはクラスタ内のすべてのピアのポート80にアクセスできる必要がありま す。

送信元アドレスに基づいて Expressway-E ポートへのアクセスを制限することは実用的で はありません。これは、Let's Encrypt には、すべてのサーバーを含む簡潔なリストまたは CIDR がないためです。

悪意のあるアクセスのリスクを軽減するために、Apache 仮想ホストはチャレンジフェー ズ中にのみ実行され、チャレンジファイルへのHTTPアクセスのみを許可するように制限 されます。

Apache は、ポート 80 でリッスンするように構成され(そのポートでまだリッスンしてい ない場合)、ACME チャレンジトラフィック(のみ)を仮想 Apache ホストに転送しま す。

仮想ホストは、localhost インターフェイス上の 1 つの非特権ポートでのみリッスンしま す。仮想ホストは通常の方法で強化されます。ディレクトリの参照、シンボリックリン ク、すべてのオプション、.htaccess ファイルの使用を拒否します。このため、HTTP から HTTPS へのリダイレクトは、Expressway E の Web 管理ポートがデフォルトの 443 ポート として構成されている場合にのみサポートされます。

Expressway-E がポート 80 を 443 にリダイレクトするように構成されている場合:

- ACME チャレンジトラフィックの 80 から 443 へのリダイレクトルールに例外を追加 します。この例外はバックグラウンドで自動的に追加され、手動で構成することはで きません。
- 例外は、必要なパス(.well-known/acme-challenge/)への GET 要求でのみフィルタリ ングされます。

したがって、特定のファイルパスへのポート 80 での GET 要求のみが仮想ホストに到 達します。他のすべての要求は、通常どおりポート 443 にリダイレクトされます。

Expressway-E でポート 80 が有効になっていない場合:

- ポート 80 でリッスンするように Apache を構成します。
- ACME チャレンジファイルの GET 要求をポート 80 で仮想 Apache ホストにリダイレ クトするルールを追加します。
- 他のすべての要求は、HTTP エラー 404(not found)を返します。

チャレンジプロセスは、証明書署名要求内のドメインの数と Expressway クラスタ内のピ アの数に応じて、数分間続くことがあります。

チャレンジが完了すると、次のようになります。

- チャレンジファイルを削除します。
- 80 から 443 へのリダイレクトルールの例外を削除します。
- 443 へのリダイレクトを許可するように構成されていない場合、Apache がポート 80 でリッスンしないようにします。
- Apache 仮想ホストを停止します。

# **ACME** 証明書サービスの展開

### 前提条件

- 法定代理人に連絡して、Let's Encrypt の利用規約を確認してください。
- 証明書で CN または SAN として必要な Expressway-E へのマッピングを使用してドメ インネームシステム(DNS)を設定します。
- Let's Encrypt CA で使用する電子メールアカウントを作成します。
- Let's Encrypt ルート CA 証明書を Expressway の信頼ストアに追加します。
- Let's Encrypt 中間 CA 証明書を Expressway の信頼ストアに追加します。
- インターネットから Expressway-E のパブリックアドレスへの TCP80 インバウンドを 有効にします。
- SAN 上のすべてのドメインに(FQDN だけでなく)有効な A レコードがあることを 確認します。ドメインのレコードが別の Web サーバーによってすでに使用されてい る場合は、証明書署名要求で *collab-edge* ドメインを構成し、その A レコードを設定 できます。

#### **Expressway** 信頼ストアへの **Let's Encrypt** ルート **CA** 証明書の追加

Let's Encrypt は比較的新しい CA であるため、独自の CA ルート証明書は、確立された IdenTrust CA によってクロス署名されます。次の手順に従って、すべての Expressway が Internet Security Research Group Root X1 を信頼していることを確認します。

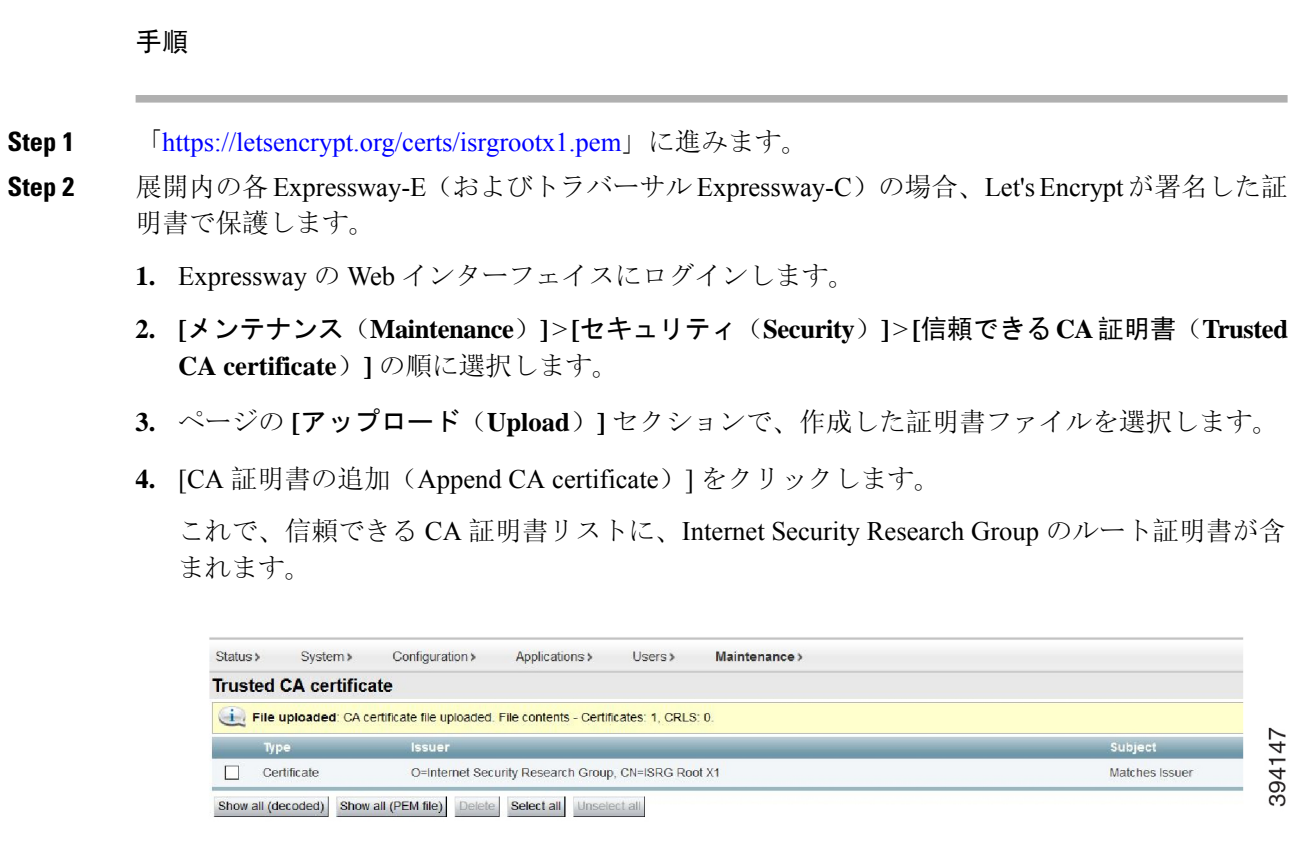

### **Expressway** 信頼ストアへの **Let's Encrypt** 中間 **CA** 証明書の追加

手順

**Step 1** 「<https://letsencrypt.org/certs/lets-encrypt-r3.pem>」に進みます。

- **Step 2** 展開内の各 Expressway-E (およびトラバーサル Expressway-C)について、Let's Encryptによって署 名された証明書で保護します。
	- **1.** Expressway の Web インターフェイスにログインします。
	- **2. [**メンテナンス(**Maintenance**)**]**>**[**セキュリティ(**Security**)**]**>**[**信頼できる**CA**証明書(**Trusted CA certificate**)**]** の順に選択します。
	- **3.** ページの **[**アップロード(**Upload**)**]** セクションで、作成した証明書ファイルを選択します。
	- **4.** [CA 証明書の追加(Append CA certificate)] をクリックします。

信頼できるCA証明書リストには、InternetSecurityResearch Groupのルート証明書とLet'sEncrypt CA 証明書の両方が含まれている必要があります。

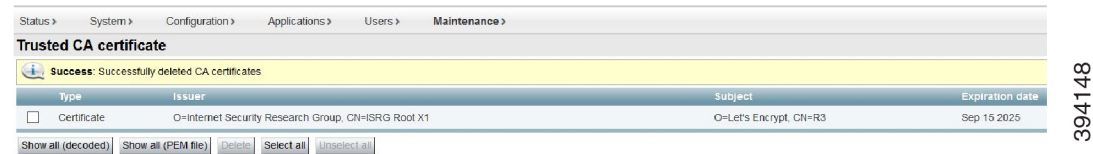

## **Expressway-E** で **ACME** 証明書サービスを構成

手順

## **Step 1** Expressway-E のサインインし、**[**メンテナンス(**Maintenance**)**]** > **[**セキュリティ(**Security**)**]** > **[**サーバー証明書(**Server certificate**)**]** の順に選択します。 **Step 2 [ACME** 証明書サービス(**ACME Certificate Service**)**]** セクションまで下にスクロールします。 **Step 3** ドロップダウンリストで、ACME プロバイダーを選択します。 これは、証明書に署名する CA です。現在、Let's Encrypt® でのみ動作します。 **Step 4** プロバイダーで使用する管理者の電子メールアドレスを入力します。 これは、必要に応じてACMEプロバイダーからの通信を受信できるように、実際のアドレスであ る必要があります。 このアドレスは、プロバイダーのアカウント名であり、このプロバイダーで行うすべての証明書 署名要求にリンクされています。 **Step 5** 利用規約をお読みください。 法定代理人がまだ確認していない場合は、コピーを保存して確認することをお勧めします。 **Step 6 [**利用規約に同意します(**I accept the terms and conditions**)**]** をクリックします。

Expressway-E の ACME クライアントは、選択したプロバイダーでアカウントを作成します。

これで、Expressway-E クライアントの ACME 証明書サービスが ACME プロバイダーと対話する 準備が整いました。

## 各ドメイン証明書の **ACME** 構成

Expressway-E での ACME サービスでは、バージョン X12.5 以降から、(SNI で使用する)ドメイ ン証明書を要求して導入できるようになっています。

**[**メンテナンス(**Maintenance**)**]** > **[**セキュリティ(**Security**)**]** > **[**ドメイン証明書(**Domain certificates**)**]** の順に選択し、ドメインのリストに [ACME] 列が表示され、ここに各ドメインの ACME サービスのステータスが表示されます。

ACMEサービスを有効にするドメイン名の横にある**[**表示**/**編集(**View/Edit**)**]**をクリックします。

ドメイン証明書用にACMEサービスを設定するプロセスは、サーバ証明書用に設定する場合と同 じで、Expressway-E インターフェイスで使用する場所が異なるだけです。

### **ACME** に証明書署名要求を生成

証明書署名要求を作成するプロセスは、ACME クライアントを使用する場合と変わりま せん。「[証明書署名要求\(証明書署名要求\)](exwy_b_cisco-expressway-certificate-creation-and-use-deployment-guide-x14-3_chapter2.pdf#nameddest=unique_8)」のガイダンスに従います。

## **ACME** プロバイダーを使用して証明書署名要求に署名

Expressway-Eに証明書署名要求を保存し、ACMEサービスを構成したら、証明書署名要求をACME プロバイダーに送信して検証および署名できます。

#### 手順

- **Step 1 [**メンテナンス(**Maintenance**)**]** > **[**セキュリティ(**Security**)**]** > **[**サーバー証明書(**Server certificate**)**]** の順に選択します。
- **Step 2 [ACME** サービス構成 (ACME Service Configuration)] までスクロールします。
- **Step 3 [ACME** プロバイダーで証明書署名要求に署名(**Sign CSR with ACME Provider**)**]** をクリックし ます。

Expressway-E の ACME クライアントは、選択したプロバイダーに保存された証明書署名要求を送 信します。

**Step 4** 署名プロセスが完了するまで、数分待ちます。

プロバイダーは、証明書署名要求の CN および SAN 属性のドメインネームシステム(DNS)を チェックし、署名要求を受信した Expressway-E アドレスと一致することを確認します。プロバイ ダーは証明書に署名して返します。ACME クライアントはこの証明書を Expressway-E に保存し、 展開を待機します。

**Step 5 [**サーバー証明書(**Server certificate**)**]** ページを手動で更新します。 証明書が署名され、使用できる状態になると、成功バナーが表示されます。

## (オプション)署名付き **ACME** 証明書の確認

#### 手順

**Step 1 [**メンテナンス(**Maintenance**)**]** > **[**セキュリティ(**Security**)**]** > **[**サーバー証明書(**Server certificate**)**]** の順に選択し、**[ACME Certificate Service**(**ACME** 証明書サービス)**]** セクションに 移動します。

> **[**ステータス(**Status**)**]**フィールドには、署名付き証明書を展開する準備ができていることが示さ れます。

- **Step 2 [**保留中の**ACME**(**PendingACMECertificate**)**]**フィールドで、**[**表示(復号化)(**Show(decoded)**)**]** をクリックします。
- **Step 3** 詳細が期待どおりであることを確認します。そうでない場合は、保留中の証明書を破棄し、新し い証明書署名要求を生成する必要があります。
	- Let's Encrypt CA は、証明書署名要求で指定した属性の一部を無視する可能性がありま す。 (注)

### **ACME** 証明書の展開

#### 手順

**Step 1 [**メンテナンス(**Maintenance**)**]** > **[**セキュリティ(**Security**)**]** > **[**サーバー証明書(**Server certificate**)**]** の順に選択し、**[ACME Certificate Service**(**ACME** 証明書サービス)**]** セクションに 移動します。

**[**ステータス(**Status**)**]**フィールドには、署名済み証明書を展開する準備ができていることが示さ れます。

**Step 2 [**保留中の証明書の展開(**Deploy Pending Cert**)**]** をクリックします。

Expressway-E は、相手側に対して自身を認証する必要があるトランザクションで、この証明書の 使用を開始します。Expressway-E を再起動する必要はありません。

### **ACME** 証明書の自動更新の有効化

ACME 証明書は、セキュリティ上の予防措置として意図的に短命です。執筆時点では、有効期間 は発行日から 90 日間です。

Expressway-E の ACME 証明書サービスは、証明書の有効期間をモニターし、有効期間の 3 分の 2 が経過すると警告します。前のトピックで説明した手順に従って、手動で応答できます。

この頻繁なタスクを回避するために、自動更新オプションを使用して、ACME 証明書サービスに 証明書を更新して展開させることができます。

#### 手順

- **Step 1 [**メンテナンス(**Maintenance**)**]** > **[**セキュリティ(**Security**)**]** > **[**サーバー証明書(**Server certificate**)**]** の順に選択し、**[ACME Certificate Service**(**ACME** 証明書サービス)**]** セクションに 移動します。
- **Step 2 [ACME** 自動スケジューラ(**ACME Automated Scheduler**)**]** フィールドを *[*オン(*On*)*]* に変更し ます。
- **Step 3** 1 つ以上の **[**スケジュール日(**Schedule Days**)**]** と **[**スケジュール時刻(**Schedule Time**)**]** を選択し ます。

証明書の有効期限の 3 分の 2 が経過すると、ACME 証明書サービスは、選択された翌日の指定時 刻にサーバー証明書の更新と展開を試行します。

**Step 4** [**Save**] をクリックします。

**[**ステータス(**Status**)**]**には、自動モードのサービスが表示されます。次に証明書を更新して展開 するときに、**[**最終展開ステータス(**Last Deploy Status**)**]** と **[**最終署名ステータス(**Last Sign Status**)**]** を更新します。

# **ACME** 証明書の取消

Expressway-E で ACME 証明書を取り消す理由の一部を次に示します。

- Expressway-E が侵害された。
- Expressway-E を初期設定にリセットした。
- Expressway-E の目的が変更された。
- ACME アカウントは無効になった。

ACME 証明書を取り消すには、Expressway-E のドメインネームシステム(DNS)アドレスを所有 していること、および証明書の元のエントリを管理していることをプロバイダーに証明する必要 があります。これを行うには、証明書に使用される署名証明書署名要求プロセスを繰り返す必要 がありますが、結果の証明書を再展開する必要はありません。

元の証明書を取り消す前に、新しい証明書を展開する必要があります。取り消す証明書のコピー を保持します。

#### $\triangle$

使用中の証明書を取り消すと、この証明書を使用するすべてのサービスが中断されるため、取り 消さないでください。 注意

#### 手順

**Step 1** 現在の証明書のバックアップを作成します。

この予防措置は、現在の証明書を失効させる予定の証明書で誤って上書きした場合に役立ちます。

**Step 2** 失効させる証明書を Expressway-E の一時的な場所にコピーします。場所へのパスを覚えておいて ください。

取り消す証明書のコピーがない場合は、<https://crt.sh/> から取得できる場合があります。

- **Step 3** 失効させる証明書のすべてのドメイン名を含む証明書署名要求を作成します。ACME に証明書署 名要求を生成を参照してください。
- **Step 4** 元の証明書に署名した ACME プロバイダーによって署名される証明書署名要求を送信します。 ACME プロバイダーを使用して証明書署名要求に署名を参照してください。 これで、失効させる証明書に一致する SAN エントリを持つ新しい保留中の証明書が作成されま す。

このプロセスにより、元の証明書を取り消す権限があることが証明されました。

- **Step 5** Expressway-E の CLI に(管理者として)サインインします。
- **Step 6** 次のいずれかの方法で acmerevoke コマンドを実行します。
	- •デフォルトのプロバイダーが証明書に署名した場合: xcommand Acmerevoke "/path\_to\_cert\_to\_be\_revoked"
	- 証明書に署名したプロバイダーを特定する場合: xcommand Acmerevoke CertPath:"/path\_to\_cert\_to\_be\_revoked" Provider:"ACME\_Provider\_Name"

(証明書に署名したのと同じプロバイダーが証明書を失効させる必要もあります)。

証明書の失効に成功すると、プロバイダーは 200 OK で応答します。

**Step 7** 失効した証明書の保存済みコピーを削除します。

 $\mathbf I$ 

翻訳について

このドキュメントは、米国シスコ発行ドキュメントの参考和訳です。リンク情報につきましては 、日本語版掲載時点で、英語版にアップデートがあり、リンク先のページが移動/変更されている 場合がありますことをご了承ください。あくまでも参考和訳となりますので、正式な内容につい ては米国サイトのドキュメントを参照ください。